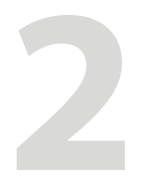

# **Erste Schritte**

In diesem Kapitel erhalten Sie einen Überblick über die Funktionen und die Oberfläche von Adobe Captivate. Dabei lernen Sie auch Grundwerkzeuge wie Gruppierung, Objektausrichtung sowie die Zeitleiste kennen.

## **Themenübersicht**

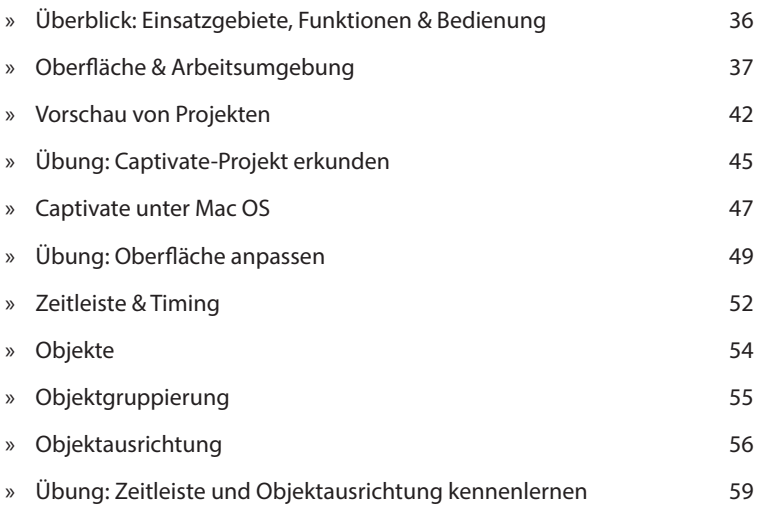

### **Was ist neu in Captivate 9?**

Wenn Sie erfahren möchten, was Captivate 9 von seinen Vorgängerversionen unterscheidet: *Weblink 02.1, Seite 16.*

#### **Was ist Adobe Captivate?**

Über den *Weblink 02.2, Seite 16* gelangen Sie zu einem Einführungsvideo zu Adobe Captivate. Hier stelle ich Ihnen Captivate anhand der mit diesem Buch mitgelieferten Beispielprojekte vor.

Beispiel einer Demonstration, siehe *www.tecwriter.de/swf/ Projekt\_Bildschirmvideos/ Projekt\_Bildschirmvideos. htm* 

▶

### **Überblick: Einsatzgebiete, Funktionen & Bedienung**

Adobe Captivate ist ein sehr mächtiges Autorenwerkzeug zur Erstellung von Software-Demos, -Simulationen und E-Learning-Anwendungen. Das Besondere dabei: Von der ersten Idee eines Projekts bis zum fertigen Ergebnis vergehen oft nur wenige Stunden, weshalb es auch als "Rapid-E-Learning-Tool" bezeichnet wird. Mit diesem Werkzeug können Sie z. B. interaktive Simulationen, Einsteiger-Tutorials, Software-Demos, szenario-basierte Schulungen, E-Learning- und Mobile-Learning-Anwendungen, Wissensspiele und -tests entwickeln. Daneben eignet sich Captivate z. B. auch, um Softwarefehler zu dokumentieren oder Videos für Marketing und Vertrieb aufzubereiten.

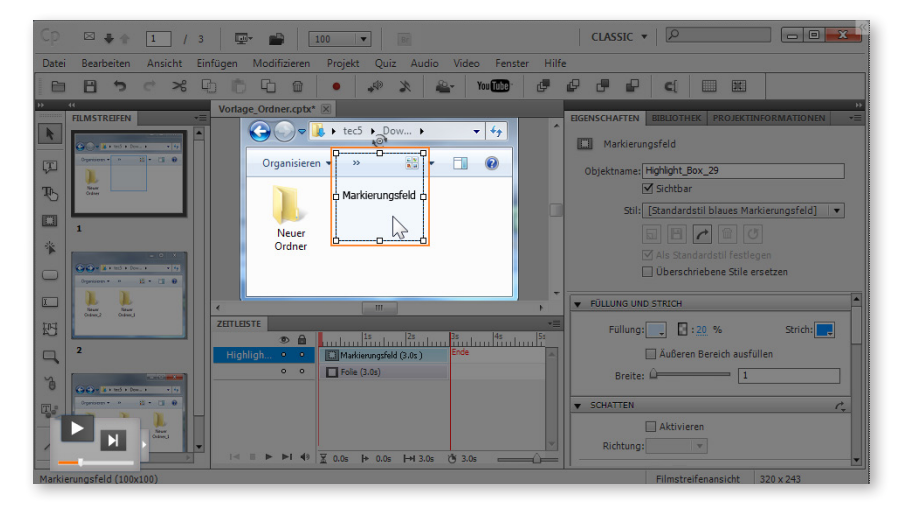

Captivate zeichnet sich vor allem durch einfache Bedienbarkeit, seinen sehr großen Funktionsumfang und vielerlei Weiterverarbeitungsmöglichkeiten aus. So können Sie Ihre Projekte ohne Flash- oder Programmier-Kenntnisse mit interaktiven Objekten, Beschriftungen, Multimedia- und Quiz-Elementen, Verzweigungen, erweiterten Logiken, Inhaltsverzeichnissen und Menüs versehen – und diese dann auch noch ressourcensparend veröffentlichen.

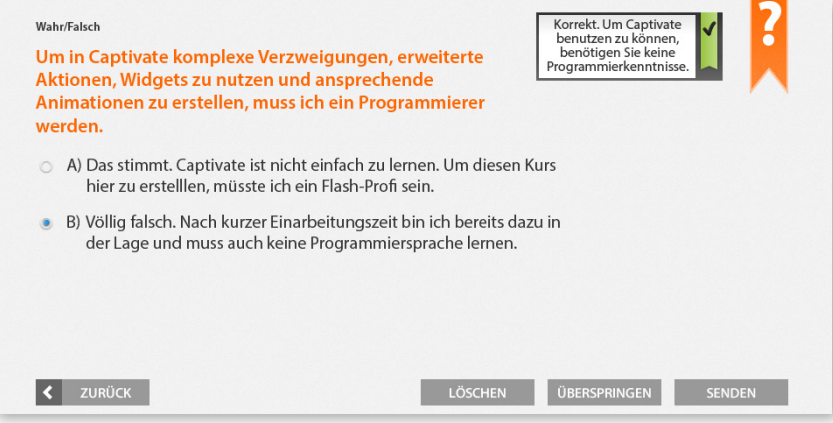

In Sachen Bedienung orientiert sich Adobe Captivate stark an PowerPoint, denn auch Captivate hat einen folienbasierten Aufbau. Ein wesentlicher Unterschied ist allerdings das Zeitverhalten: Während PowerPoint-Folien standardmäßig pausieren bis der Benutzer klickt, laufen Captivate-Folien wie ein Film nacheinander ab, insofern sie nicht durch eine abweichende Navigation oder eine pausierende Interaktion gestoppt werden ( *Seite 247*).

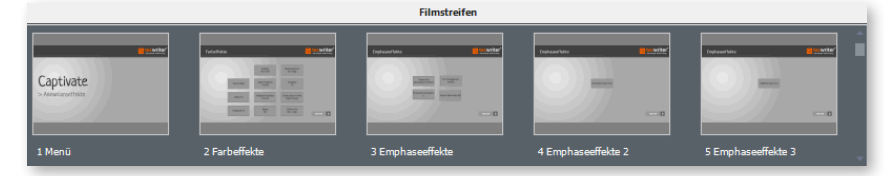

Die neben dem Filmstreifen wichtigste Komponente ist die Zeitleiste. Hierüber steuern Sie isoliert das Geschehen auf jeder einzelnen Folie, z. B. wann welche Objekte ein- und ausgeblendet werden sollen.

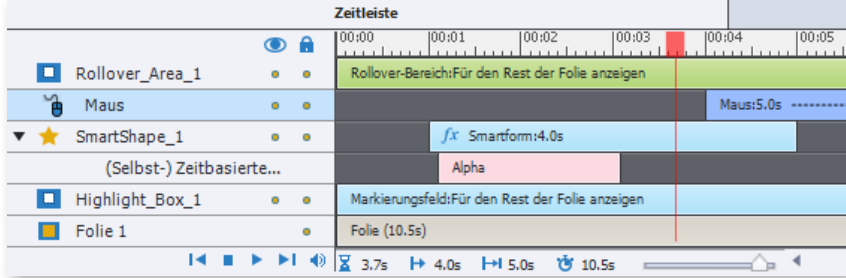

Diese und weitere Bereiche lernen Sie in den folgenden Abschnitten und Kapiteln kennen.

### **Oberfläche & Arbeitsumgebung**

In diesem Kapitel lernen Sie die verschiedenen Teile des Willkommensbildschirms sowie des Hauptprogrammfensters kennen.

> Sie können ältere Captivate-Projekte auch mit neueren Captivate-Versionen bearbeiten. Beachten Sie jedoch: Captivate-Projekte sind nicht abwärtskompatibel. Einzige Ausnahme: Captivate-Projekte, die Sie mit der Version 7 bearbeiten und speichern, sind auch mit den Versionen 6.1 und 6 weiterhin bearbeitbar (bei eingeschränktem Funktionsumfang, da Funktionen wie z. B. Drag-&-Drop in Captivate 6 nicht verfügbar sind). Projekte, die Sie z. B. mit Captivate 9 erstellen oder öffnen und speichern, können Sie anschließend nicht mehr mit einer früheren Version von Captivate öffnen. Weitere Tipps zum Umgang mit Projekten unterschiedlicher Versionen finden Sie unter *Weblink 02.3, Seite 16.*

#### **Theoretische E-Learning-Einheit erstellen**

Wenn Sie keine Bildschirmaufzeichnung (z. B. eine Screendemo oder Simulation) sondern eine theoretische E-Learning-Einheit (z. B. zur Vermittlung von Soft-Skills) erstellen möchten: Erstellen Sie zu Beginn ein **Leeres Projekt**. Später sollten Sie dann auf Basis einer Vorlage arbeiten ( *Seite 154*).

#### **Weiteres verstecktes Beispielprojekt**

Captivate 9 liefert ein weiteres responsives Beispielprojekt mit: *Adobe\_LeadGeneration\_AV\_080715.cptx*. Dieses finden Sie unter folgendem Dateipfad:

- Win: *C:\Program Files\Adobe\Adobe Captivate 9 x64\ Gallery\SampleProjects\*
- Mac: *Programme/Adobe Captivate 9/Gallery/SampleProjects*

### **Der Willkommensbildschirm**

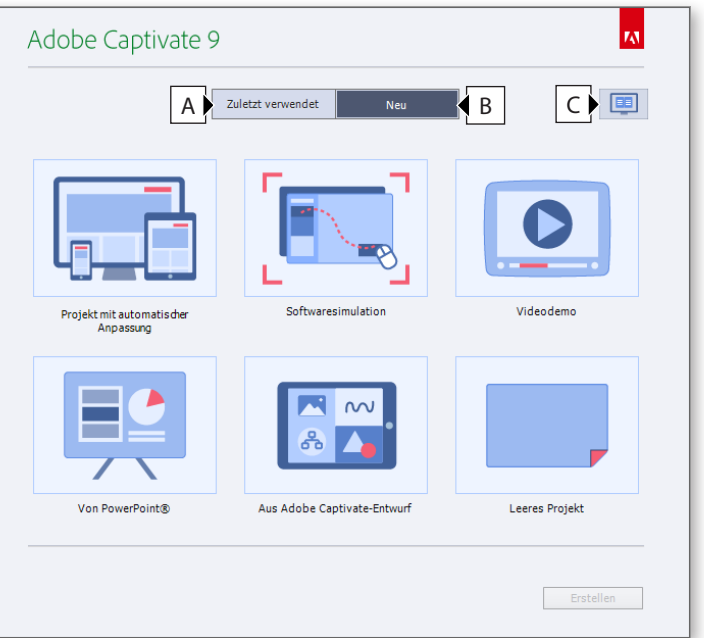

- **A** Öffnen eines zuletzt bearbeiteten Projekts
- **B** Erstellen eines neuen Projekts (z. B. Projekt mit automatischer Anpassung oder Videodemo) oder einer Vorlage
- **C** Öffnen eines mit Captivate mitgelieferten Beispiel-Projekts

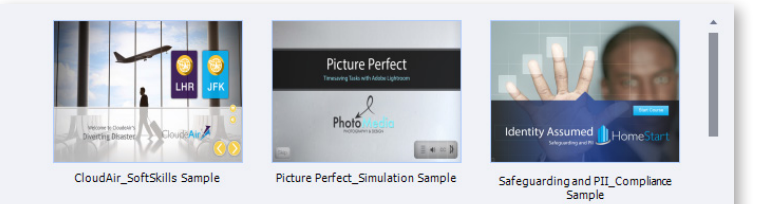

### **Das Hauptfenster**

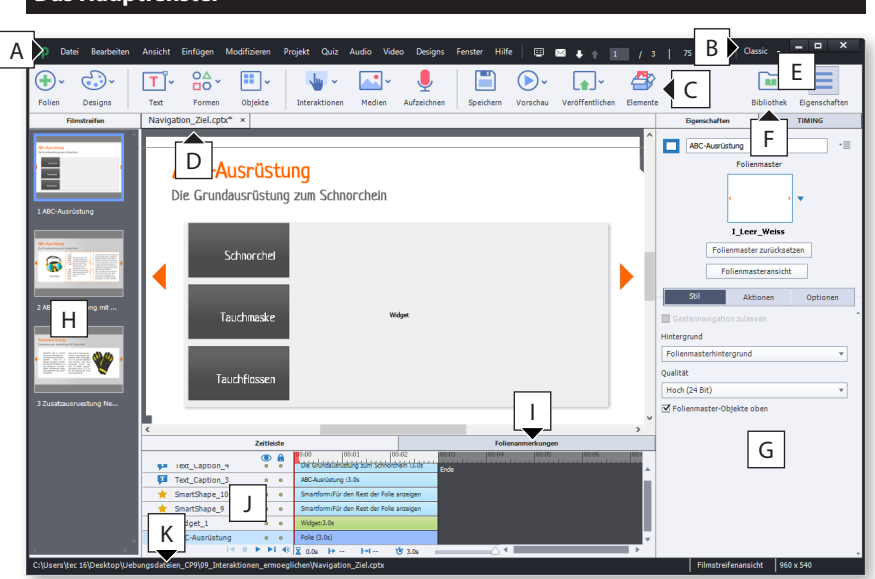

- **A** Menüleiste
- **B** Arbeitsbereich-Umschalter; nur im Expertenmodus nutzbar (▶ Seite 40)
- **C** Werkzeugleiste
- **D** Dokumentfenster mit Registerkarte(n)
- **E** Bedienfeld(er) *Eigenschaften* / *Bibliothek* einblenden / ausblenden (nicht sichtbar im Expertenmodus)
- **F** *Bibliothek* (**Fenster > Bibliothek**), in der alle Audio-Elemente, Bilder, freigegebene (erweiterte) Aktionen, (mit dem Formeleditor erstellte) Gleichungen, (Folien-) Hintergründe, Medien (z. B. Animationen) und (verknüpfte) Präsentationen zentral verwaltet werden
- **G** *Eigenschaften* (**Fenster > Eigenschaften**): Bearbeitungsmöglichkeiten zum / zur aktuell gewählten Objekt / Folie
- **H** *Filmstreifen*, um im Projekt zu navigieren
- **I** *Folienanmerkungen* (**Fenster > Folienanmerkungen**): Bereich für Anmerkungen, die später bei der Publikation nicht sichtbar sind
- **J** *Zeitleiste* der aktuellen Folie
- **K** Statusleiste: Zeigt den Projektpfad / die Beschreibung eines mit der Maus überfahrenen Symbols, Werkzeugs oder Objekts sowie die Auflösung des Projekts

### **Zeitleiste ein-/ausblenden**

Wenn Sie die Zeitleiste minimieren / maximieren möchten, doppelklicken Sie auf den Titel der Zeitleiste.

#### **Expertenmodus aktivieren**

#### Globale Voreinstellungen: Allgemeine Einstellungen

- Importierte/eingefügte Folie neu skalieren
- Sicherung des Projekts erstellen
- Rechts-nach-Links-Composer anfordern (funktioniert nur bei neu erstellten Projekten)
- Benutzerdefinierte Arbeitsbereiche/Bedienfelder abdocken aktivieren (dazu müssen Sie Captivate neu starten)

Wenn Sie Bedienfelder frei anordnen und eigene Arbeitsbereiche anlegen möchten (Expertenmodus): Wählen Sie **Bearbeiten > Voreinstellungen** (Win) / **Adobe Captivate > Voreinstellungen** (Mac) und aktivieren Sie in der Kategorie *Allgemeine Einstellungen* die Option **Benutzerdefinierte Arbeitsbereiche/Bedienfelder abdocken aktivieren**. Starten Sie dann Captivate neu.

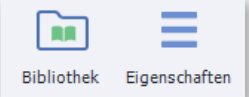

Die Werkzeugleistenoptionen, über die Sie die Bedienfelder *Eigenschaften* und *Bibliothek* ein-/ausblenden können, sind im Expertenmodus nicht verfügbar.

#### **Bedienfelder / Symbolleisten ein-/ausblenden**

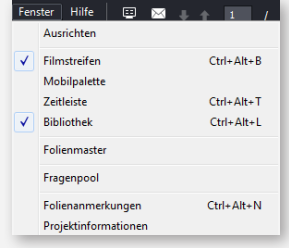

Wenn Sie einzelne Bedienfelder (z. B. *Zeitleiste*, *Bibliothek*, *Folienanmerkungen*, *Filmstreifen*) oder Symbolleisten (z. B. *Ausrichten*) ein- oder ausblenden möchten: Wählen Sie in der Menüleiste den Eintrag **Fenster** und aktivieren Sie das gewünschte Bedienfeld oder die gewünschte Symbolleiste.

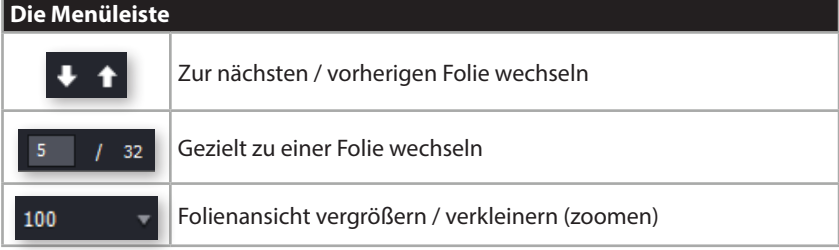

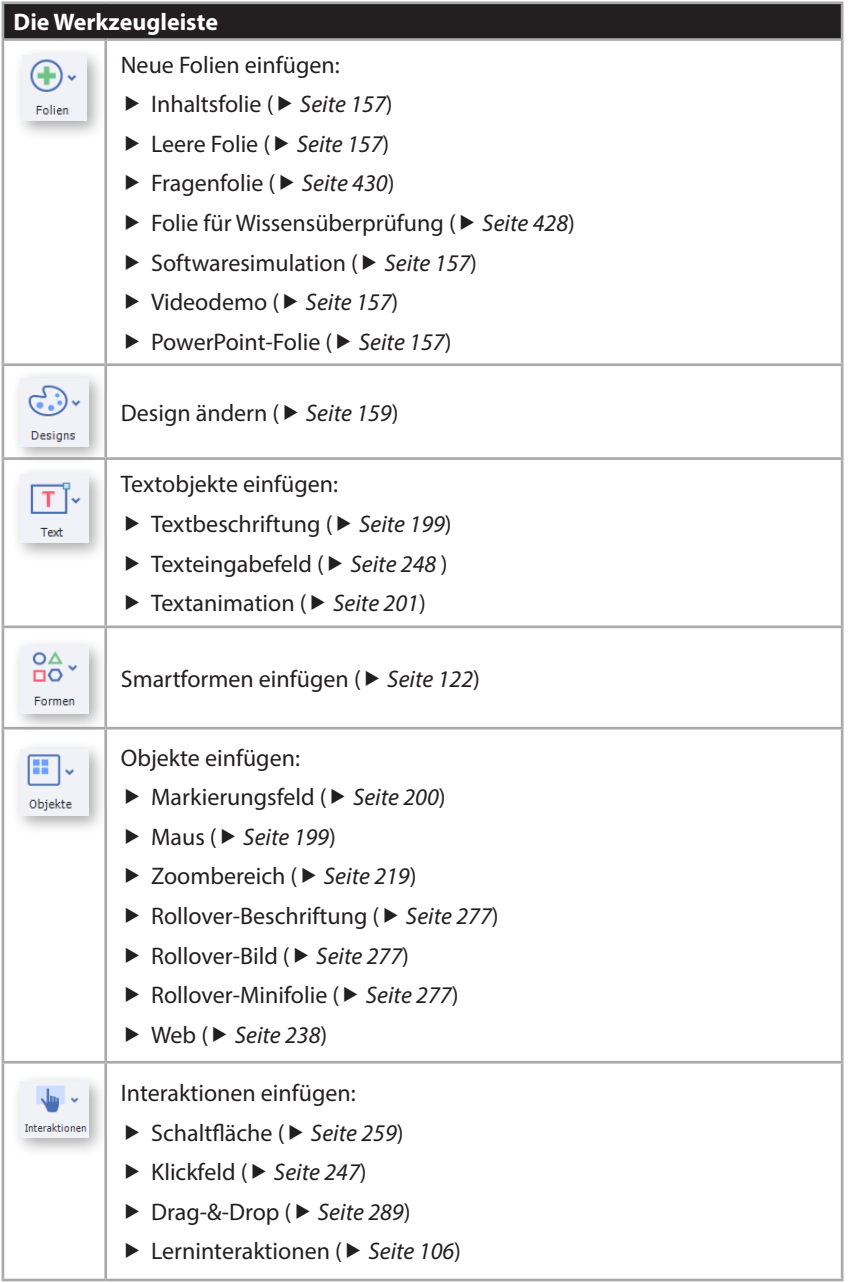

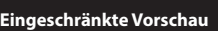

Wenn Sie nur die aktuelle Folie in der Vorschau abspielen (**Vorschau > Folie abspielen**), erhalten Sie eine stark vereinfachte Vorschau. Wenn Sie testen möchten, wie die aktuelle Folie in der Publikation wirken wird: Wählen Sie zumindest **Vorschau > Nächste 5 Folien**. So erhalten Sie eine genauere Vorstellung von Ihrem Projekt.

#### **Anzahl der Folien für die Vorschau ändern**

Sie können die Anzahl der zu generierenden Folien individuell festlegen: Öffnen Sie die Voreinstellungen (**Bearbeiten > Voreinstellungen**) und wählen Sie die Kategorie **Standardwerte**. Tragen Sie bei *Vorschau* der nächsten X Folien den gewünschten Wert (z. B. **3**) ein und klicken Sie auf **OK**. Wenn Sie nun Ihr Projekt in der Vorschau abspielen, generiert Captivate die von Ihnen hinterlegte Anzahl an Folien (in unserem Beispiel 3).

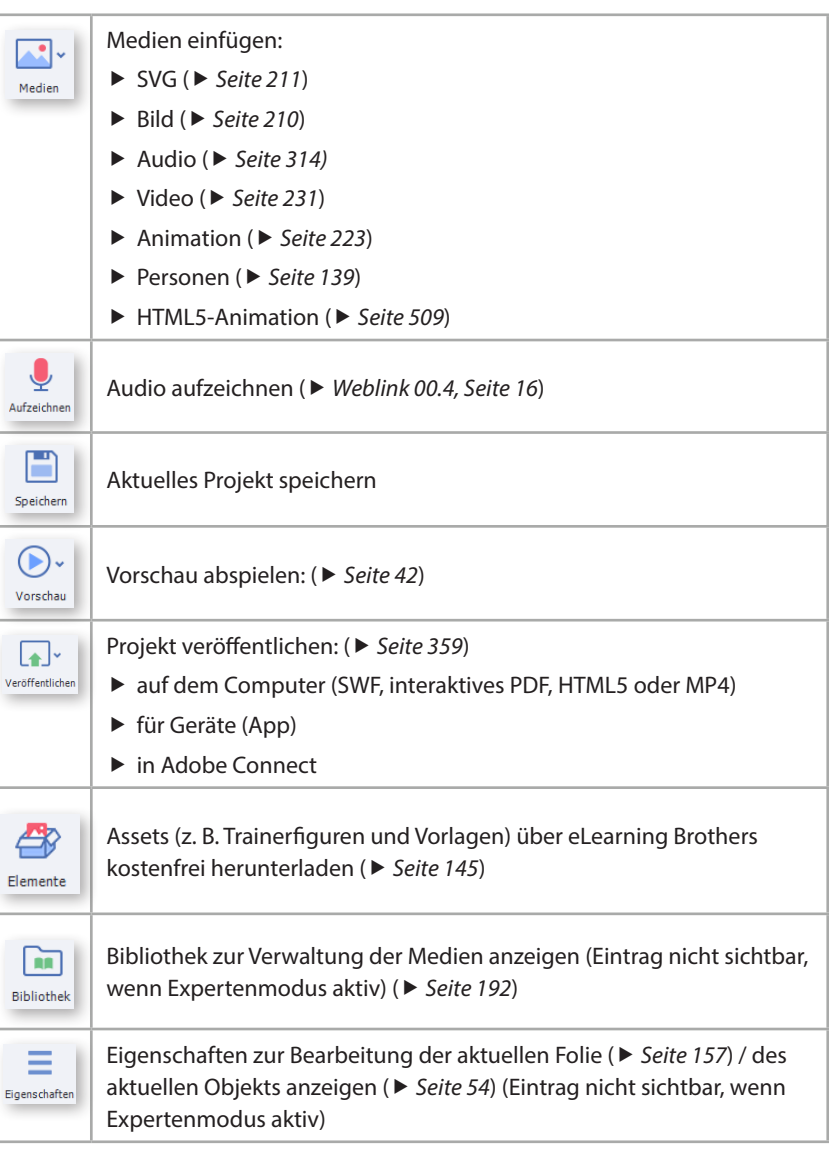

### **Vorschau von Projekten**

 $\mathbf{f}$ 

In der Vorschau können Sie Ihr Projekt beispielhaft durchspielen und testen. Captivate bietet Ihnen dabei verschiedene Vorschaumodi:

- $\blacktriangleright$  die aktuell gewählte Folie (direkt in der aktuellen Ansicht)
- $\blacktriangleright$  das ganze Projekt (Vorschaufenster)
- $\blacktriangleright$  ab der aktuell gewählten Folie (Vorschaufenster)
- $\blacktriangleright$  die nächsten X Folien (Standard: 5) (Vorschaufenster)
- ▶ das ganze Projekt als SWF-Version (Flash) im Browser
- ▶ das ganze Projekt als HTML5-Ausgabe im Browser
- f das ganze Projekt in der SCORM-Cloud ( *Seite 559)*
- $\blacktriangleright$  das ganze Projekt als HTML5-Ausgabe mit Adobe Edge Inspect (über den Browser Google Chrome) ( *Seite 495)*

Bei der *Vorschau im Browser* verwendet Captivate Ihren Standardbrowser.

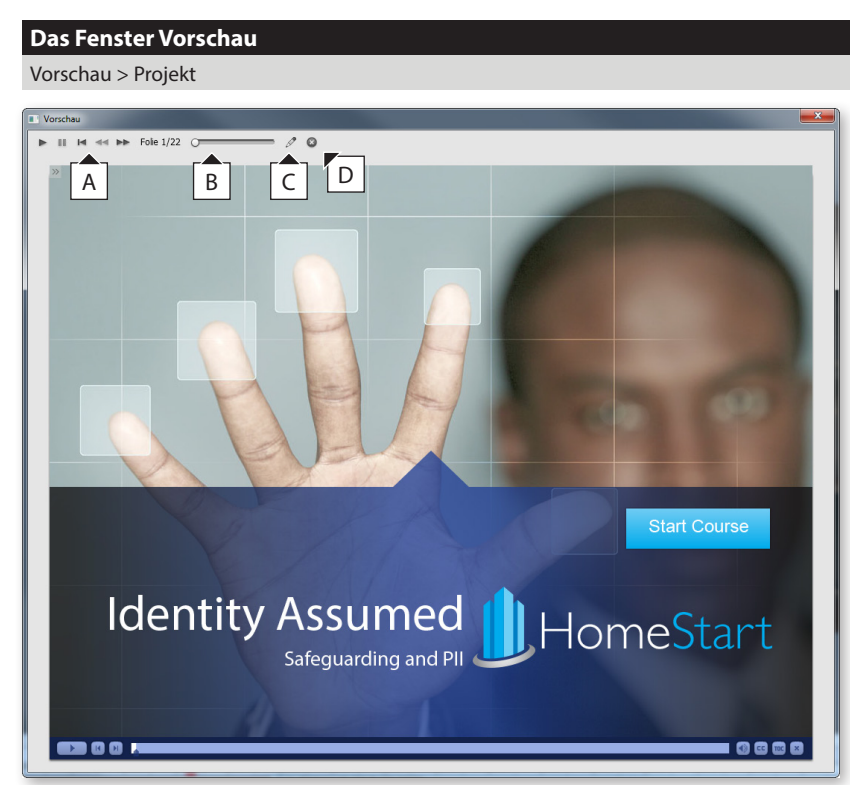

#### **Was tun bei Anzeigefehlern?**

Wenn Sie beim Betrachten der Vorschau Anzeigefehler feststellen, sollten Sie den Cache von Captivate leeren. Öffnen Sie hierzu die Voreinstellungen (**Bearbeiten > Voreinstellungen**) und klicken Sie unter der Kategorie *Allgemeine Einstellungen* auf **Cache löschen**. Was genau Cache-Dateien sind und welchen Nutzen diese haben, erfahren Sie hier:

*Weblink 02.4, Seite 16.*

- **A** Wiedergabesteuerung der Vorschau
- **B** Anzeige des Folienverlaufs
- **C** Aktuelle Folie zur Bearbeitung öffnen
- **D** Vorschau schließen und zur zuletzt geöffneten Folie zurückkehren

### **So legen Sie Ihren Standardbrowser unter Windows fest**

Bei der Vorschau außerhalb von Captivate wird immer Ihr Standardbrowser geöffnet. Um diesen einzustellen, gehen Sie wie folgt vor:

- **1** Wählen Sie im *Startmenü* **Standardprogramme > Standardprogramme festlegen**.
- **2** Wählen Sie einen der unterstützten Browser.
- **3** Klicken Sie anschließend auf **Dieses Programm als Standard festlegen**.

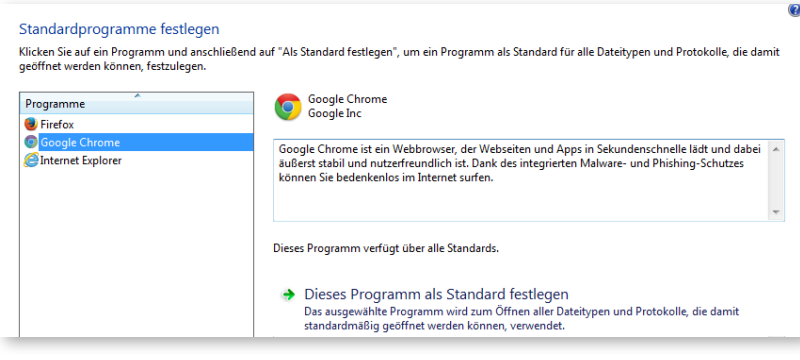

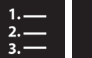

**So legen Sie Ihren Standardbrowser unter Mac OS 10.10 fest**

- Öffnen Sie die **Systemeinstellungen**.
- Wählen Sie **Allgemein**.

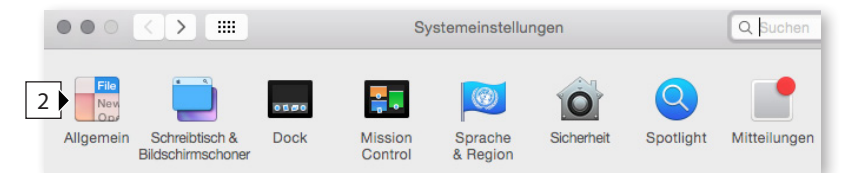

Wählen Sie unter *Standard-Webbrowser* den gewünschten Browser.

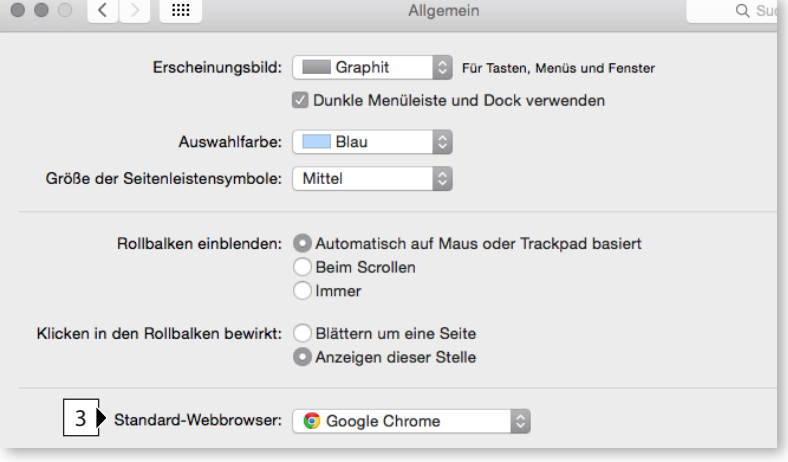

### **Übung: Captivate-Projekt erkunden**

Im Rahmen dieser Übung erhalten Sie einen Eindruck, wie ein Captivate-Projekt aussehen kann. Außerdem erhalten Sie einen Einblick in die Vorschau, dem Werkzeug, mit dem Sie Ihre Projekte testen können.

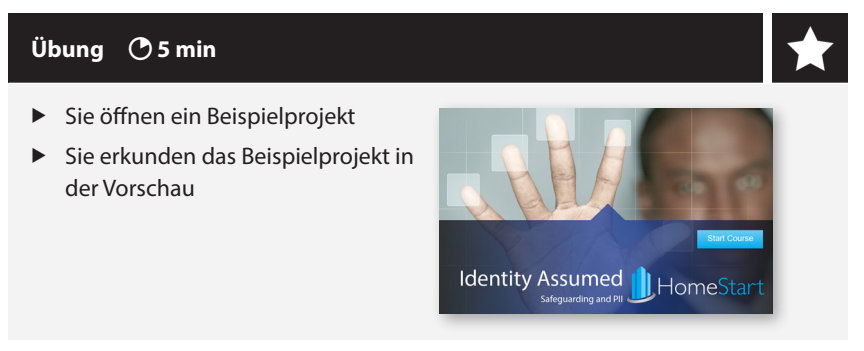

- **1** Starten Sie Adobe Captivate 9 bzw. schließen Sie etwaig geöffnete Projekte.
- **2** Wählen Sie im *Willkommensbildschirm* **Beispielprojekte/Übungen**.

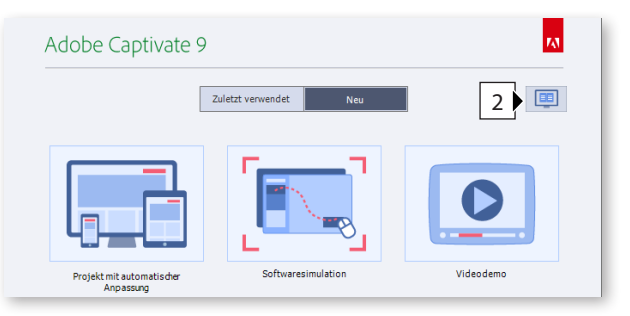

**3** Wählen Sie das Beispielprojekt **Safeguarding and PII\_Compliance Sample. cptx** und klicken Sie auf **Öffnen**.

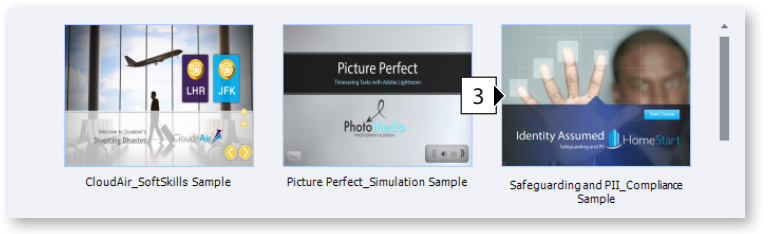

**4** Wählen Sie **Vorschau > Projekt**.

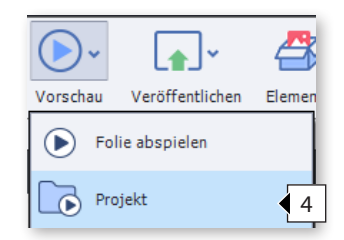

Das Fenster *Vorschau* öffnet sich.

- **5** Erkunden Sie das Beispielprojekt in der Vorschau:
	- **a** Klicken Sie auf die Schaltfläche **Start Course**.
	- **b** Klicken Sie dann auf die Schaltfläche **Pausieren** in der Wiedergabeleiste im unteren Bereich, um die Vorschau zu pausieren. Um die Vorschau fortzusetzen, klicken Sie erneut auf die Schaltfläche.

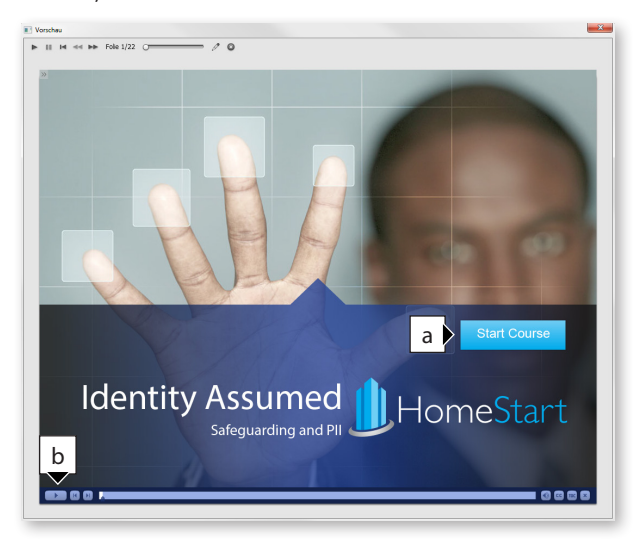

**6** Klicken Sie sich durch die Vorschau und folgen Sie den Anweisungen des Sprechers. Nutzen Sie hierbei auch die Möglichkeit, über die Wiedergabesteuerung oben im Projekt vor- und zurückspringen zu können.

Die Wiedergabesteuerung oben ist ausschließlich in diesem Vorschaumodus verfügbar, jedoch nicht später bei der Veröffentlichung. Hier sehen Sie auch, auf welcher Folie Sie sich gerade befinden (in unserem Beispiel auf Folie 7 von 22).

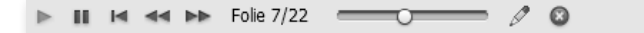

**7** Um die Vorschau zu beenden: Klicken Sie in der Wiedergabesteuerung rechts auf die Schaltfläche **Schließen**.

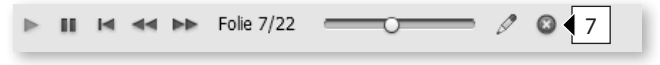

**8** Um das Projekt zu schließen: Wählen Sie **Datei > Schließen**.

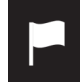

In dieser Übung haben Sie eines der von Captivate mitgelieferten Beispielprojekte zusammen mit der Vorschaufunktion kennen gelernt.

### **Captivate unter Mac OS**

Dieses Kapitel richtet sich an Sie, wenn Sie mit einem Mac arbeiten. Wenn Sie mit einem Windows-System arbeiten: Fahren Sie bitte mit *Seite 49* fort.

Obwohl die Unterschiede zwischen Mac- und Windows-Version nur marginal sind, spendiere ich hier ein eigenes Kapitel. Sie werden zusätzlich in den einzelnen Kapiteln im Buch immer wieder Anmerkungen zu den Tastenkürzeln unter Mac OS und den jeweiligen Unterschieden finden – insofern es welche gibt.

### **So unterscheidet sich die Programmoberfläche**

Den größten Unterschied zwischen Mac- und Windows-Version zeigt die Menüleiste. Sie finden Captivates Voreinstellungen bei Mac OS unter **Adobe Captivate > Voreinstellungen**.

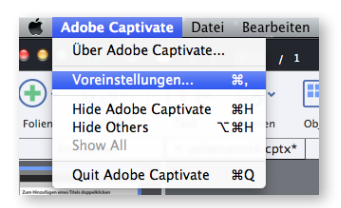

### **So unterscheidet sich der Willkommensbildschirm**

Im Willkommensbildschirm finden Sie anstelle des Aufzeichnungsmodus *Videodemo* den Modus *Gerätedemo*.

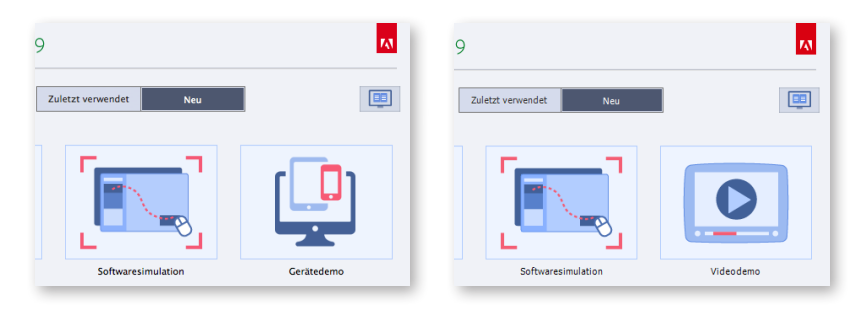

 Willkommensbildschirm unter Mac OS (links) und unter Windows (rechts)

### **Bildschirmaufnahme von iOS-Geräten**

Über die Funktion *Gerätedemo* können Sie mit Captivate am Mac direkt den Bildschirm eines iOS-Gerätes (z. B. iPhone oder iPad) abfilmen. Wählen Sie dazu in der *Menüleiste* **Datei > Neu aufnehmen > Gerätedemo.** Hierbei wird eine videobasierte Bildschirmaufnahme erstellt, die in Echtzeit alle Ihre Schritte aufzeichnet. Mehr Informationen zur Aufnahme sowie zum Modus Videodemo finden Sie unter *Weblink 02.5 und Weblink 00.4, Seite 16.*

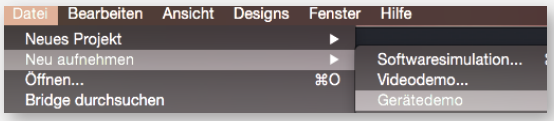

#### **So unterscheidet sich die Aufnahme**

Im Rahmen der Übungen zur Bildschirmaufnahme werden wir aufzeichnen, wie wir einen Ordner im Dateisystem erstellen, umbenennen, verschieben und danach suchen. Unter Windows kommt hier der *Explorer* zum Einsatz, unter Mac OS der *Finder*. Bei der Aufnahme unterscheidet sich auch das (rote) Aufzeichnungsfenster. Unter Mac OS können Sie dieses nur in der rechten unteren Ecke in dessen Größe anpassen.

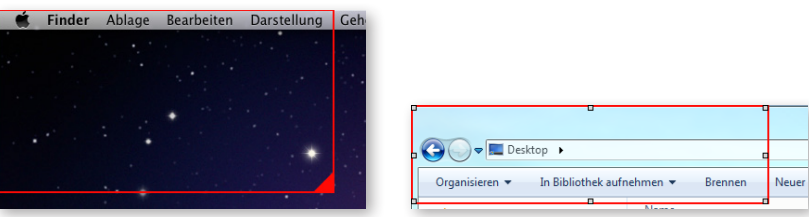

Der wichtigste Unterschied in puncto Aufzeichnung stellt wohl das Grundkonzept von Mac OS dar. Die Menüleiste eines Programms ist getrennt vom Programmfenster dargestellt. Dadurch ist die Funktionalität, das geöffnete Programmfenster am roten Aufzeichnungsfenster einschnappen zu können, nur eingeschränkt für die Mac-Welt verwendbar. Sie werden sehen, dass wir uns im Rahmen der ersten Übungen deshalb auf die Grundfunktionalitäten des Finders beschränken und hier die Menüleiste nicht mit aufzeichnen werden. Im späteren Erstellungsprozess werden Sie jedoch bevorzugt die Menüleiste eines jeweiligen Programms mit aufzeichnen und hier die Aufnahmeoption **Bildschirmbereich** wählen.

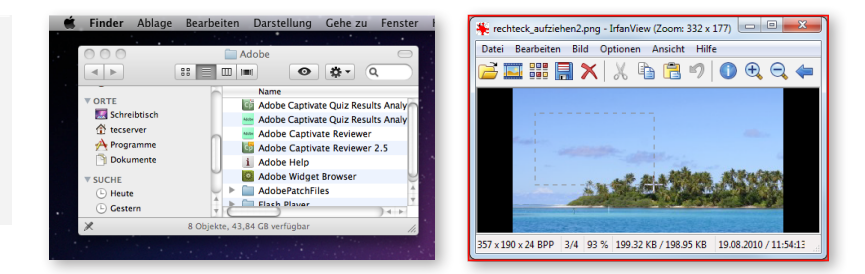

Aufzeichnungsfenster unter Mac OS (links) und unter Windows (rechts)

▶

ь

#### **Captivate Aufzeichnungen erlauben (Mac)**

Um Videoaufzeichnungen am Mac erstellen zu können, müssen Sie festlegen, dass Captivate aufzeichnen darf. Aktivieren Sie dazu unter *Systemeinstellungen > Sicherheit > Privatsphäre > Bedienungshilfen* unter *Diese Apps dürfen Ihren Computer steuern* **Adobe Captivate**.

Das Konzept von Mac OS: Programmfenster und Menüleiste getrennt (links)

Windows: Menüleiste innerhalb des Programmfensters (rechts)

Weiterhin unterscheiden sich natürlich auch die Tastenkürzel zwischen den beiden Welten. Meist besteht hier nur ein Unterschied: Die Taste  $\mathbb{R}$  – entweder zusätzlich zum Windowsbefehl oder statt der Taste [Strg]. Jedoch werden wir die Mac-Tastenkürzel auch an den jeweiligen Stellen gesondert benennen.

### **So unterscheidet sich die Postproduktion**

Im Bereich der Postproduktion gibt es ebenfalls leichte Abweichungen. So z. B. bei den Mausobjekten und Textschaltflächen. Hier finden Sie jeweils die Designs, die Sie auch von Mac OS gewohnt sind.

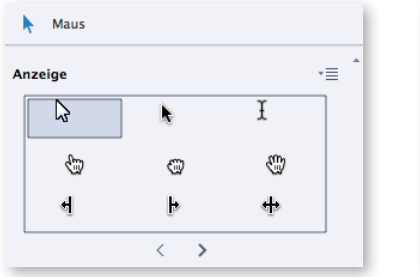

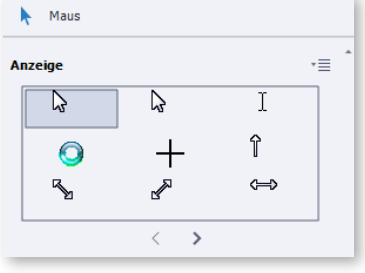

 Mauszeiger unter Mac OS (links) und unter Windows (rechts)

### **Übung: Oberfläche anpassen**

Bevor wir die Werkzeuge von Captivate in die Hand nehmen, richten wir die Arbeitsumgebung optimal auf unsere Wünsche ein.

Wie Sie die Übungsdateien herunterladen: *Seite 15.*

### **Übung 10 min**

- Sie aktivieren den Expertenmodus
- Sie stellen Ihren Arbeitsbereich ein
- Sie blenden Bedienfelder ein
- Sie verschieben Bedienfelder
- Sie speichern Ihren neuen Arbeitsbereich

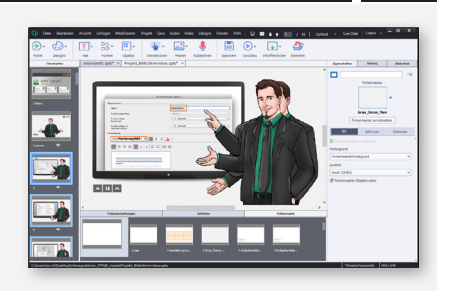

- **1** Wählen Sie **Bearbeiten** > **Voreinstellungen** (Win) / **Adobe Captivate > Voreinstellungen** (Mac OS).
- **2** Aktivieren Sie in der Kategorie *Allgemeine Einstellungen* die Option **Benutzerdefinierte Arbeitsbereiche/Bedienfelder abdocken aktivieren**.

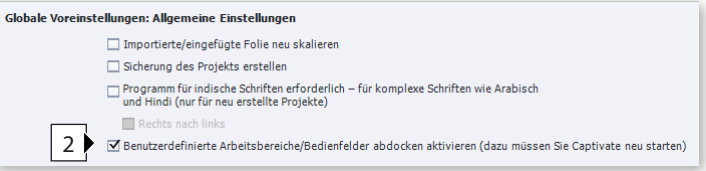

- **3** Klicken Sie auf **OK** und starten Sie Captivate neu.
- **4** Öffnen Sie aus dem Ordner *00\_Assets* die Datei *Projekt\_Bildschirmvideos.cptx.*
- **5** Wählen Sie oben rechts den **Arbeitsbereich-Umschalter**.
- **6** Stellen Sie sicher, dass dieser auf Standard eingestellt ist: Wählen Sie im Arbeitsbereich-Umschalter **Zurücksetzen 'Classic'**.

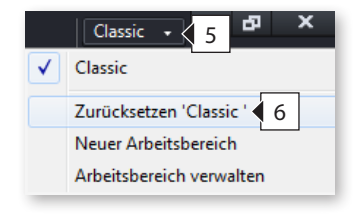

- **7** Blenden Sie die Eigenschaften ein: Wählen Sie **Fenster > Eigenschaften**.
- **8** Blenden Sie auf die gleiche Weise die *Bibliothek*, die *Timing-Eigenschaften* und die *Quizeigenschaften* ein.

Die Bedienfelder sind jetzt alle im rechten Bildschirmbereich sichtbar und haben sich nebeneinander eingereiht.

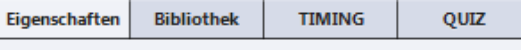

- **9** Blenden Sie die Zeitleiste ein: Wählen Sie **Fenster** > **Zeitleiste**.
- **10** Blenden Sie auf die gleiche Weise die *Folienanmerkungen* und das Bedienfeld *Folienmaster* ein.

Die Zeitleiste und die Folienanmerkungen werden in der unteren Bedienfeldgruppe eingeblendet. Das Bedienfeld *Folienmaster* wird in der linken Bedienfeldgruppe eingeblendet. Ähnlich wie in PowerPoint, können Sie auch in Captivate mit Folienmastern arbeiten, um bestimmte Objekte auf mehreren Folien zu verwenden, aber trotzdem zentral zu verwalten. ( *Seite 163)*

**11** Verschieben Sie das Bedienfeld *Folienmaster* per Drag-&-Drop in die untere Bedienfeldgruppe: Klicken Sie hierzu auf den Titel des Bedienfelds, halten Sie die Maus gedrückt und ziehen Sie das Bedienfeld in den unteren Bereich. Sobald Ihnen ein blauer Rahmen die Möglichkeit zum Einschnappen visualisiert, können Sie die Maustaste loslassen.

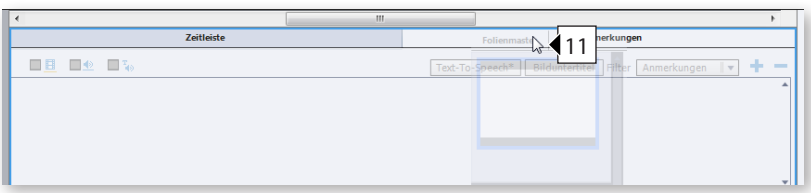

Das Bedienfeld *Folienmaster* reiht sich neben den Bedienfeldern *Zeitleiste* und *Filmstreifen* ein.

- Zeitleiste Folien Folienmaste
- **12** Speichern Sie Ihren neuen Arbeitsbereich ab: Wählen Sie im *Arbeitsbereich-Umschalter* **Neuer Arbeitsbereich**.

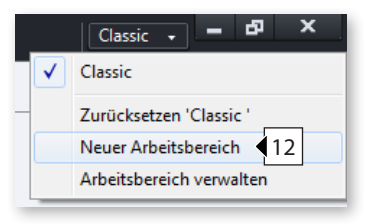

Das Fenster *Neuer Arbeitsbereich* öffnet sich.

**13** Geben Sie einen *Namen* ein, z. B. "Mein Arbeitsbereich" und klicken Sie auf **OK**.

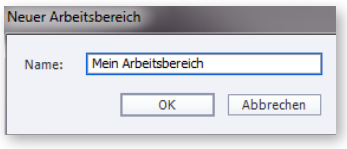

Sie haben einen eigenen Arbeitsbereich erstellt, den Sie über den Arbeitsbereich-Umschalter direkt auswählen können. Probieren Sie es doch gleich aus: Wechseln Sie z. B. zum Arbeitsbereich **Classic** und dann zurück zu Ihrem gerade erstellten.

### **Zeitleiste & Timing**

Über die Zeitleiste können Sie die zeitliche Abfolge von Objekten einstellen sowie auch die Reihenfolge der Objekte in der Ebene sehen und verändern.

#### **Die Zeitleiste** Fenster > Zeitleiste A Zeitleiste  $100:00$  $100:01$ 100:02 100:03 100:05  $\bigcirc$  $\theta$ B Rollover\_Area\_1 Rollover-Bereich: Für den Rest der Folie anzeige  $\bullet$  $\overline{\phantom{a}}$ ₩ Maus  $\bullet$  $\circ$ Maus:5.0s C SmartShape\_1  $fx$  Smartform: 4.0s  $\bullet$  $\bullet$  $\bullet$ KD (Selbst-) Zeitbasierte.. Alpha Highlight\_Box\_1 Markierungsfeld: Für den Rest der Folie anzeigen  $\circ$  $\bullet$  $\Box$  Folie 1  $\bullet$ Folie (10.5s) E ◀ F**FI** HERE **FI** O  $\overline{2}$  3.7s  $\overline{+}$  4.0s  $\overline{+}$  5.0s **Q** 10.5s G

- **A** Ausblenden / Sperren von Objekten / Ebenen
- **B** Abspielkopf: Das aktuelle Bild (Frame), welches Sie auf der Bühne sehen
- **C** Objekte der Zeitleiste mit Angabe der Länge in Sekunden
- **D** Objekteffekt ( *Seite 225)*
- **E** Folie mit Angabe der Länge in Sekunden
- **F** Abspielleiste für die aktuelle Folie
- **G** Zeitleiste zoomen

#### **Farbcodierung in der Zeitleiste**

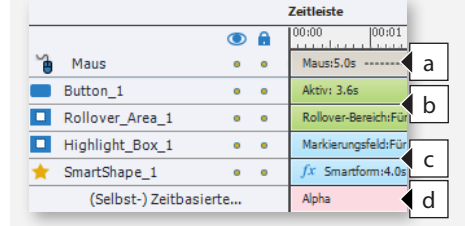

Die Objektarten werden in der Zeitleiste durch unterschiedliche Farben visualisiert:

- $\triangleright$  Braun (**a**) = Mausobjekt / Folie
- Grün (**b**) = Interaktive Objekte
- Blau (**c**) = Statische Objekte
- $\triangleright$  Rot (**d**) = Objekteffekte

#### **Das Timing und die Ebenenreihenfolge in der Zeitleiste**

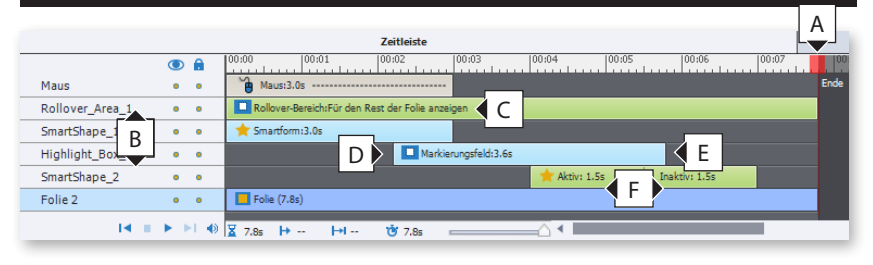

### **In der Zeitleiste navigieren**

Wenn Sie Objekte entsprechend ihrer Ebenenreihenfolge in der Zeitleiste von unten nach oben durchgehen möchten, markieren Sie ein Objekt auf der Bühne und drücken Sie die Taste (S). Wenn Sie Objekte in umgekehrter Reihenfolge durchgehen möchten, drücken Sie  $\circled{r}$  + $\circled{r}$ .

#### **Objekt an der Position des Abspielkopfes einfügen**

Sie können Objekte auch direkt an der aktuellen Position des Abspielkopfes einfügen: Setzen Sie den Abspielkopf in der Zeitleiste an die Position, an der das Objekt erscheinen soll, z. B. **4 s**. Fügen Sie anschließend das gewünschte Objekt ein, z. B. eine Textbeschriftung (**Text > Textbeschriftung**).

- **A** Folienende
- **B** Ebenenreihenfolge
- **C** Objekt für den Rest der Folie anzeigen
- **D** Objekt blendet ein
- **E** Objekt blendet aus
- **F** Anzeigedauer des Objekts

#### **Das Bedienfeld Timing-Eigenschaften**

Fenster > Timing-Eigenschaften

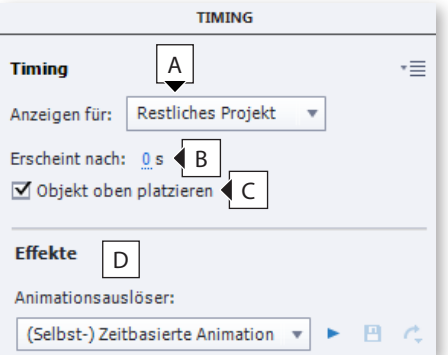

- **A** Anzeigedauer, z. B. für *bestimmte Zeit*, *restliche Folie* oder *restliches Projekt*
- **B** Zeit, nach der das Objekt erscheint
- **C** Wenn unter **A** die Option **restliches Projekt** aktiv ist: Sicherstellen, dass das Objekt nicht durch andere Objekte verdeckt wird
- **D** Effekte *( Seite 225)*

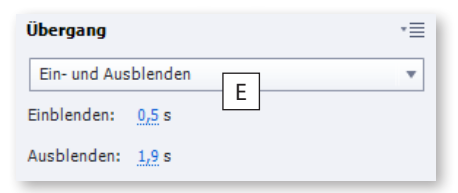

**E** Übergangsart des Objekts, z. B. Ein- und Ausblenden oder nur Einblenden / Ausblenden

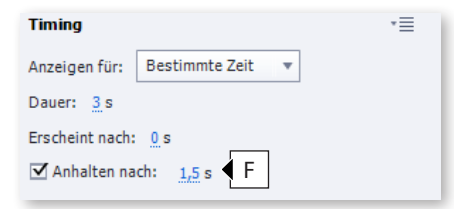

**F** Bei Schaltflächen und Texteingabefeldern: Zeit, nach der ein Objekt das Projekt pausiert

#### **Ebenenreihenfolge ändern**

Wenn Sie die Ebenenreihenfolge eines Objekts ändern möchten: Markieren Sie das Objekt in der Zeitleiste und verschieben Sie es per Drag-&-Drop nach oben oder unten. Das oberste Objekt der Zeitleiste steht im Vordergrund.

### **Objekte**

Sie können die Objekte im Bedienfeld *Eigenschaften* nach Ihren Wünschen anpassen. Dabei haben (fast) alle Objekte die folgenden (soweit vorhanden) gemeinsamen Eigenschaften.

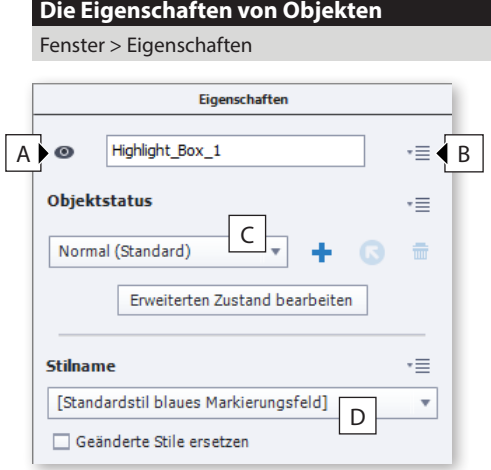

- **A** Objektsichtbarkeit & -name ( *Seite 246*)
- **B** Barrierefreiheit (▶ Seite 337)
- **C** Objektstatus ( *Seite 263*)
- **D** Objektstilbereich ( *Seite 180*)

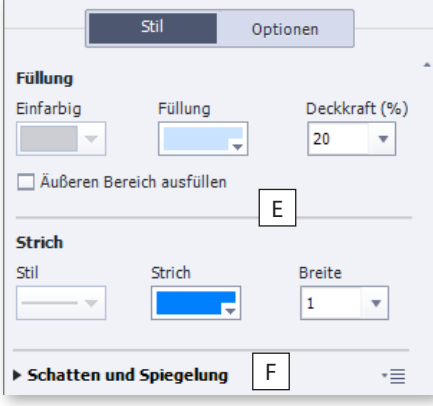

- **E** Füllung und Strich ( *Seite 131)*
- **F** Schatten und Spiegelung ( *Seite 134)*

#### **Konvention bei Objektnamen**

Wenn Sie ein Objekt duplizieren, dem Sie einen individuellen Namen gegeben haben, wird Captivate diesen Namen für das duplizierte Objekt übernehmen und eine entsprechende Ziffer anfügen.

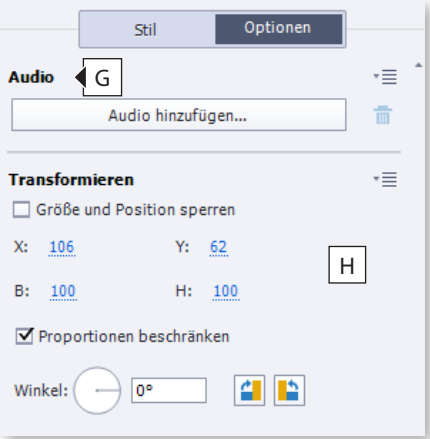

auf einen beliebigen Wert in blauer Schrift und tragen Sie eine mathematische Operation ein. Wenn Sie z. B. den Abstand von links mit aktuell 106 px um weitere 50 % vergrößern möchten: *X* **106 \* 1,5**.

- **G** Audio ( *Seite 316*)
- **H** Transformieren ( *Seite 58)*

### **Objektgruppierung**

Sie können mehrere Objekte einer Folie zu einer Gruppe zusammenfassen. Dies schafft Überblick in der Zeitleiste, auf der Folie und die Möglichkeit, Objekte gemeinsam zu bearbeiten und auszurichten. Änderungen, die Sie an der Gruppe vornehmen, werden auf alle Objekte in der Gruppe angewandt.

#### **So gruppieren Sie Objekte**

**1** Markieren Sie bei gedrückter Taste  $\widehat{\mathfrak{p}}$  die entsprechenden Objekte.

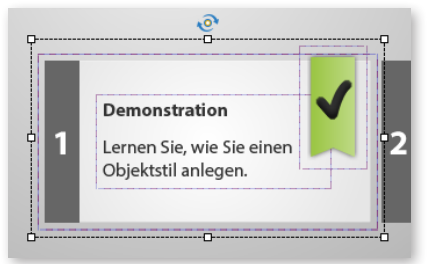

**2** Rechtsklicken Sie anschließend auf eines der Objekte und wählen Sie **Gruppieren**.

Captivate fasst die markierten Objekte zu einer Gruppe zusammen. Auch in der Zeitleiste werden die Objekte automatisch zusammengefasst. Sie können die Gruppe in der Zeitleiste über den Pfeil links außen aufklappen.

#### **Nicht gruppierbare Objekte**

Die folgenden Objekte können Sie nicht gruppieren: Minifolie, Maus sowie die Standardobjekte von Fragenfolien.

#### **Objektgruppen reduzieren**

Wenn Sie ein einzelnes Objekt aus der Gruppe entfernen möchten: Wählen Sie die Gruppe und anschließend das entsprechende Objekt. Rechtsklicken Sie auf das zu entfernende Objekt und wählen Sie **Aus Gruppe entfernen**.

#### **Objektgruppen erweitern**

Auf die gleiche Weise können Sie auch bereits bestehenden Objektgruppen weitere Objekte anfügen.

### **Werte schnell berechnen** Wenn Sie schnell die Größe eines Objekts um einen

bestimmten Pixelwert verändern möchten, klicken Sie im Bedienfeld *Eigenschaften*

Objektgruppierung **55**

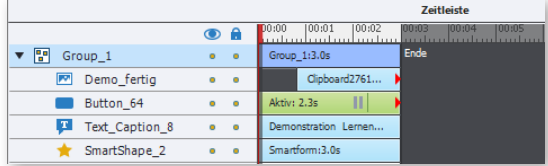

 $\overline{1}$ 

### **Eigenschaften einer Gruppe**

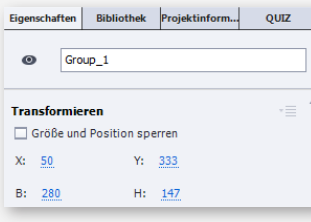

Im Bedienfeld *Eigenschaften* sehen Sie alle Bereiche, die die Gruppe gemeinsam verwendet. Außerdem können Sie hier auch einen Objektgruppennamen vergeben.

#### **Mehrere Objekte ausrichten**

**Eigenschaften einzelner Objekte in einer Gruppe** Sie können einzelne Objekte innerhalb einer Gruppe einund ausblenden sowie auch deren Größe und Position

sperren.

Wenn Sie mehrere Objekte als eine Einheit ausrichten möchten: Erstellen Sie eine Objektgruppe und richten Sie diese anschließend aus.

## **Objektausrichtung**

Sie haben verschiedene Möglichkeiten, Objekte in Captivate sauber zu positionieren und auszurichten.

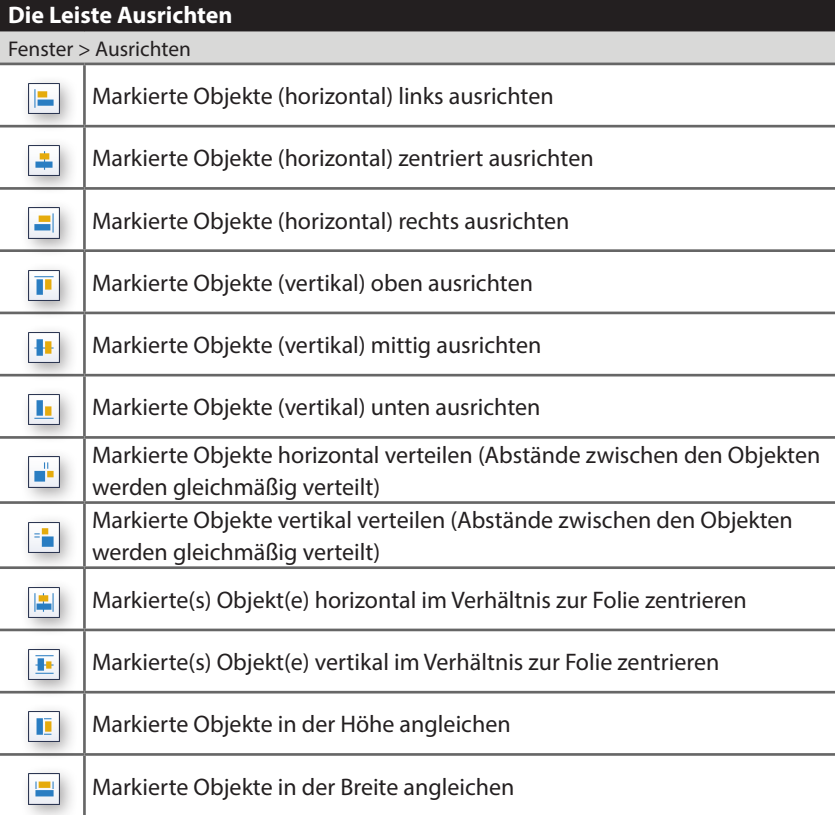

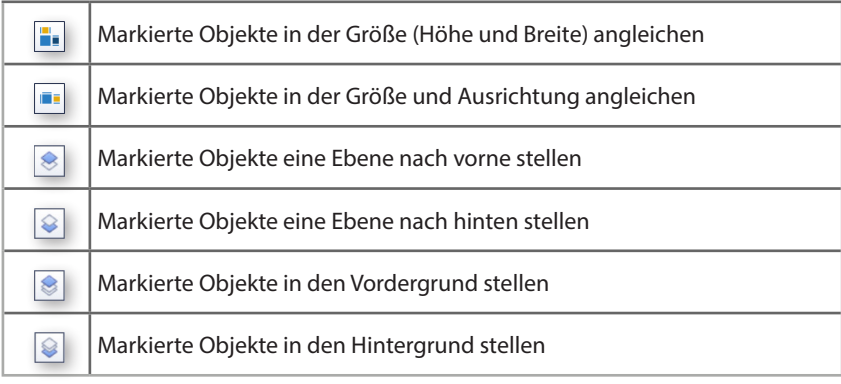

### **Intelligente Hilfslinien**

Ansicht > Hilfslinien/Intelligente Hilfslinien anzeigen

Sie können Objekte, ähnlich wie in PowerPoint, über intelligente Hilfslinien auch in Bezug zu anderen Objekten ausrichten. Diese Funktion ist standardmäßig bereits aktiv.

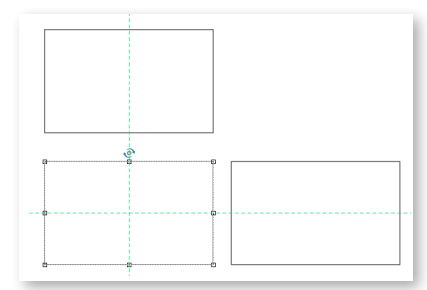

### **Gestaltungsraster**

In Kombination mit einem Gestaltungsraster ( *Weblink 02.6, Seite 16*) erhalten Sie somit einen idealen Ersatz für "herkömmliche" Hilfslinien, die Sie z. B. auch aus anderen Adobe-Werkzeugen kennen.

### **Raster**

Ansicht > Am Raster ausrichten

Zusätzlich können Sie ein Raster einblenden und Ihre Objekte an diesem Raster ausrichten. Die Rastergröße können Sie zudem individuell festlegen.

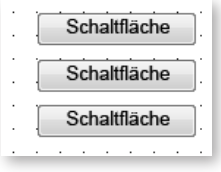

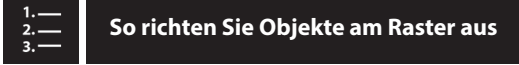

- **1** Blenden Sie das Raster ein: Wählen Sie **Ansicht > Raster anzeigen**.
- **2** Wählen Sie anschließend **Ansicht > Am Raster ausrichten**.

**3** Positionieren Sie die Objekte mit der Maus oder den Pfeiltasten Ihrer Tastatur entlang des Rasters.

Captivate richtet Objekte nun mit der linken oberen Kante automatisch an den einzelnen Rasterpunkten aus.

#### **Individuelle Schrittweite bei der Objektpositionierung**

Wenn Sie ein Objekt zügig per Tastatur um die eingestellte Rastergröße verschieben möchten, markieren Sie das Objekt und drücken Sie die Taste  $\sqrt{\text{str}}$  (Win) /  $\boxed{\text{\#}}$ (Mac) sowie eine beliebige Pfeiltaste. 3 and 3 and 3 and 3 and 3 and 3 and 3 and 3 and 3 and 3 and 3 and 3 and 3 and 3 and 3 and 3 and 3 and 3 and 3 and 3 and 3 and 3 and 3 and 3 and 3 and 3 and 3 and 3 and 3 and 3 and 3 and 3 and 3 and 3 and 3 and

### **So stellen Sie das Raster ein**

- **1** Wählen Sie **Bearbeiten > Voreinstellungen** (Win) / **Adobe Captivate > Voreinstellungen** (Mac).
- **2** Wählen Sie im linken Bereich die *Kategorie* **Allgemeine Einstellungen**.
- **3** Tragen Sie unter *Rastergröße* die gewünschte Schrittweite in Pixel ein.

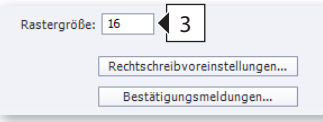

**4** Klicken Sie auf **OK**.

#### **Der Bereich Transformieren im Bedienfeld Eigenschaften**

Über den Bereich *Transformieren* unter dem Tab *Optionen* im Bedienfeld *Eigenschaften* können Sie Objekte (und Objektgruppen) pixelgenau positionieren.

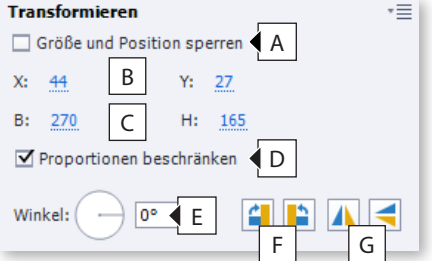

- **A** Größe und Position eines Objekts sperren
- **B** Position des Objekts von links (X) / von oben (Y) in Pixeln
- **C** Breite und Höhe des Objekts
- **D** Proportionen bei Größenänderungen beibehalten
- **E** Winkel für Drehung manuell eingeben (0° bis (-)360°) oder per Maus über das Wählrad festlegen
- **F** Objekt um 90° nach rechts / links drehen
- **G** Objekt horizontal oder vertikal kippen (spiegeln)

#### **Werte noch schneller einstellen**

Werte und Größen lassen sich sehr schnell mit Hilfe des Mausrades verändern: Fahren Sie mit der Maus über einen beliebigen Zahlenwert (blau & unterstrichen) in den *Eigenschaften*. Der Mauszeiger ändert sich in einen Handcursor mit zwei Pfeilen. Drehen Sie nun das Mausrad. Der Wert ändert sich schrittweise in den kleinstmöglichen Abständen (0,1 bzw. 1,0). Halten Sie währenddessen zusätzlich die Taste  $\widehat{v}$  gedrückt, verändert sich der Wert in größeren Abständen (1,0 bzw. 10,0).

### **Übung: Zeitleiste und Objektausrichtung kennenlernen**

Im Rahmen dieser Übungen machen Sie sich mit der Zeitleiste vertraut. Außerdem lernen Sie, Objekte sauber auszurichten.

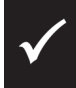

Wie Sie die Übungsdateien herunterladen: *Seite 15.*

### **Übung 10 min**

- Sie fügen Objekte ein
- Sie arbeiten mit der Zeitleiste
- ▶ Sie richten Objekte aus und passen deren Größen an

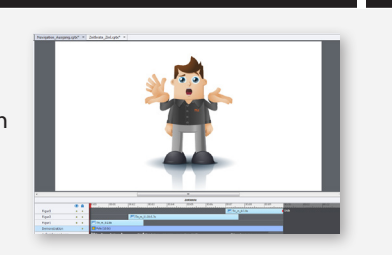

**1** Öffnen Sie aus dem Ordner *02\_Erste\_Schritte* die Datei *Zeitleiste\_Ziel.cptx.*

Es öffnet sich ein Projekt mit einer Folie, auf der drei Figuren platziert sind (in einer jeweils anderen Geste).

**2** Spielen Sie die Folie in der Vorschau ab: Wählen Sie **Vorschau > Projekt**.

Sie sehen, dass die Figur und die entsprechenden Gesten auf das Sprecheraudio angepasst sind. Im Rahmen dieser Übung möchten wir diese Synchronisation umsetzen.

- **3** Öffnen Sie aus dem Ordner *02\_Erste\_Schritte* die Datei *Zeitleiste\_Ausgang.cptx.*
- **4** Verschieben Sie die Objekte über die Zeitleiste an die folgenden Positionen:
	- **a** Lassen Sie *Figur2* nach **2 s** anzeigen: Markieren Sie das Objekt in der Zeitleiste und verschieben Sie es mit gedrückter Maustaste an die Position **2 s**.

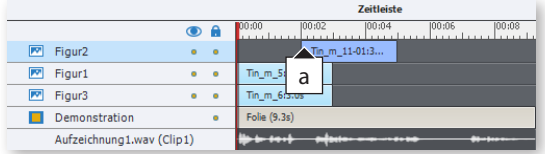

**b** Lassen Sie *Figur3* nach **7 s** anzeigen.

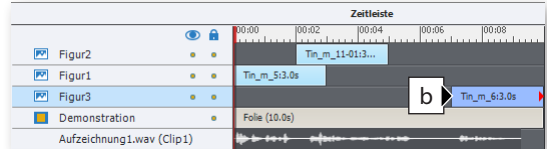

**5** Spielen Sie das Projekt erneut in der Vorschau ab.

#### **Anzeigedauer definieren**

Alternativ können Sie das Timing auch in den *Timing-Eigenschaften* der einzelnen Objekte definieren: Markieren Sie hierzu das Objekt. Wählen Sie dann im Bedienfeld *Timing* (**Fenster > Timing-Eigenschaften**) die Anzeigedauer und den Erscheinungszeitpunkt. Das kann z. B. sinnvoll sein, wenn Sie einen gezielten numerischen Wert für die Länge eines Objekts eintragen und ggf. auf andere Objekte vererben möchten.

#### **Objekt bis zum Folienende anzeigen**

Wenn Sie ein Objekt bis zum Ende der Folie verlängern möchten: Rechtsklicken Sie auf das Objekt und wählen Sie **Für den Rest der Folie einblenden**. Sie können das Objekt alternativ auch markieren und  $[\text{str} + \text{E}]$  (Win) / Æ+E (Mac) drücken.

#### **Objekt mit Abspielkopf synchronisieren**

Wenn Sie ein Objekt mit dem Abspielkopf synchronisieren möchten: Drücken  $Sie$   $Strg$  + L (Win) /  $B$  + L (Mac).

Sie sehen, dass jeweils eine Figur genau dann eingeblendet wird, wenn der Sprecher einen neuen Satz beginnt. Jetzt optimieren wir noch die Anzeigedauer über die Zeitleiste.

- **6** Beenden Sie die Vorschau.
- **7** Optimieren Sie die Anzeigedauer der Objekte:
	- **a** Markieren Sie *Figur1* am Ende.

Es erscheint ein Pfeil, der Ihnen anzeigt, dass Sie dieses Objekt verkürzen oder verlängern können.

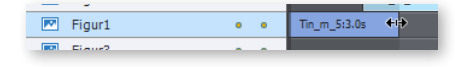

**b** Ziehen Sie das Objektende auf die Position **2,8 s**.

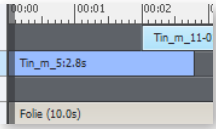

*Figur1* wird nun genau für die Dauer des ersten Satzes des Sprechers angezeigt.

**c** Lassen Sie *Figur2* für eine Dauer von **5,7 s** anzeigen: Verlängern Sie das Objekt bis **7,7 s**.

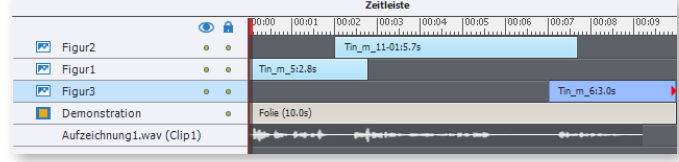

**8** Spielen Sie das Projekt erneut in der Vorschau ab.

Sie sehen, dass die Anzeigedauer nun optimal auf das Sprecheraudio abgestimmt ist.

- **9** Gleichen Sie die Größen der Figuren 1 und 2 an die Größe von Figur 3 an:
	- **a** Markieren Sie *Figur3* (das Objekt, an dem sich alle Objekte orientieren sollen).

Das zuerst ausgewählte Objekt erhält weiße Anfasser.

**b** Markieren Sie mit gedrückter Taste **Strg** (Win) / ( $\mathbb{R}$ ) (Mac) die restlichen Figuren (die Objekte, die am zuerst gewählten Objekt ausgerichtet werden sollen).

Diese Objekte erhalten schwarze Anfasser.

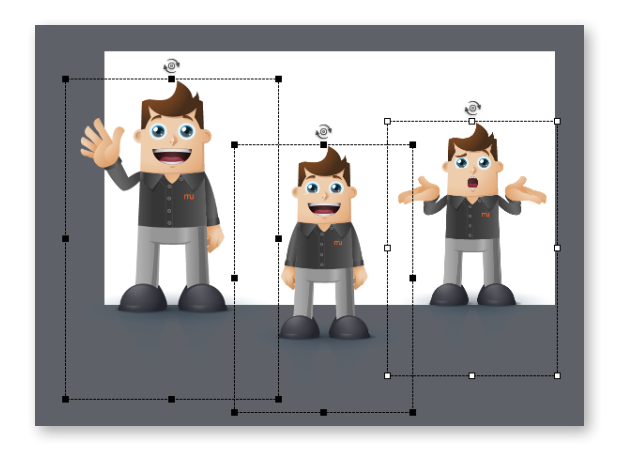

**c** Blenden Sie die Symbolleiste *Ausrichten* ein: Wählen Sie in der Menüleiste **Fenster > Ausrichten**.

Die Symbolleiste *Ausrichten* öffnet sich unterhalb der Menüleiste.

**d** Klicken Sie auf **Auf dieselbe Größe einstellen**.

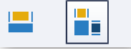

Die Figuren haben jetzt alle die gleiche Größe. Abschließend möchten wir die Figuren einheitlich auf der gleichen Position platzieren.

**10** Ordnen Sie die Reihenfolge der Figuren:

- **a** Markieren Sie *Figur3*.
- **b** Klicken Sie in der *Symbolleiste* auf **Ausgewählte Objekte in den Vordergrund**.

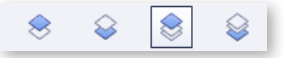

**11** Zentrieren Sie die Figuren auf der Folie:

- **a** Markieren Sie alle Figuren.
- **b** Klicken Sie in der Symbolleiste *Ausrichten* auf **Zentral und horizontal in die Folie einfügen**.
- **c** Klicken Sie anschließend auf **Zentral und vertikal in die Folie einfügen**.

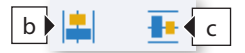

- **12** Verschieben Sie die Figuren anschließend um 50 px nach unten:
	- **a** Wählen Sie im Bedienfeld *Eigenschaften* den Tab **Optionen**.

#### **Verschieben über die Pfeiltasten**

Alternativ können Sie zum Verschieben auch die Pfeiltasten verwenden. Die Werte ändern sich in Pixelabständen. Halten Sie gleichzeitig die Taste $\boxed{\hat{v}}$  gedrückt, ändern sich die Werte in größeren Abständen von 10 Pixeln.

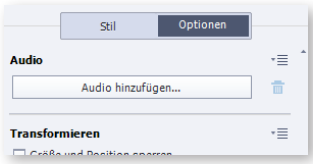

**b** Tragen Sie im Bereich *Transformieren* unter *Y* den Wert **50** ein.

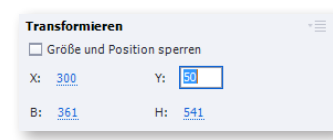

**13** Speichern Sie Ihr Ergebnis optional: Wählen Sie **Datei > Speichern unter**.

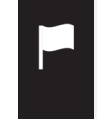

Sie haben sich mit der Zeitleiste vertraut gemacht und wissen nun, wie Sie Objekte ausrichten und in der zeitlichen sowie in der Ebenenreihenfolge ändern.